# **Sommario della Guida per l'installazione**

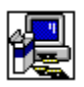

Nella Guida per l'installazione vengono fornite indicazioni sulle seguenti finestre:

Cambia directory Cambia directory con pulsante Usa origine Installazione personalizzata La directory contiene uno o più file Installazione applicazione Installazione applicazione principale Installazione di manutenzione Conferma server di rete Spazio su disco insufficiente Sostituzione applicazione Riavvio di Windows Condivisione file applicazione Opzioni secondarie disponibili Opzioni secondarie manutenzione Introduzione

## **Introduzione**

Durante l'installazione non sarà possibile installare file di sistema o aggiornare file condivisi in uso. Prima di procedere è quindi consigliabile chiudere tutte le applicazioni eventualmente in esecuzione.

### **Come chiudere le applicazioni senza uscire dal programma di installazione**

- 1. Per controllare se vi sono applicazioni aperte, premere CTRL+ESC per visualizzare l'Elenco dei task di Windows.
- 2. Dall'Elenco dei task, selezionare le applicazioni che si desidera chiudere.
- 3. Scegliere il pulsante Fine del task.

Nota Program Manager e il programma di installazione devono rimanere aperti.

### **Come terminare una sessione MS-DOS**

- 1. Nell'Elenco dei task selezionare Prompt di MS-DOS.
- 2. Scegliere il pulsante Passa a.
- 3. Digitare **exit** al prompt.
- 4. Premere INVIO.

# **Cambia directory**

### **Come cambiare la directory di destinazione per l'installazione dell'applicazione**

Nella casella "Percorso" digitare il percorso completo della directory di destinazione e quindi scegliere OK.

Oppure

Nella casella "Directory" selezionare la directory in cui si desidera installare l'applicazione e quindi scegliere OK. Il programma di installazione aprirà la directory e la visualizzerà nella casella "Percorso". Scegliere OK per confermare il percorso indicato.

Se la directory si trova in un'unità diversa, selezionare l'unità desiderata nella casella "Unità". Fare clic nella casella oppure fare clic sulla freccia che compare a destra della casella per visualizzare un elenco delle unità disponibili. Le directory disponibili nell'unità selezionata verranno visualizzate nella casella "Directory".

Se la directory non esiste, selezionare l'unità e la/le directory che si desidera includere nel percorso e quindi aggiungere la nuova sottodirectory nella casella "Percorso" digitandone il nome alla fine del percorso.

# **Installazione applicazione**

### **Come installare l'applicazione nella directory visualizzata nella casella "Directory"**

k. Scegliere OK.

## **Come installare l'applicazione in una diversa directory**

Scegliere il pulsante Cambia directory.Þ.

# **Sostituzione applicazione**

Il programma di installazione ha rilevato la presenza dell'applicazione o di una sua versione precedente nella directory visualizzata nella casella "Directory".

È possibile sostituire la versione esistente dell'applicazione oppure conservarla installando la nuova versione in una directory diversa.

### **Come sostituire l'applicazione collocata nella directory visualizzata nella casella "Directory"**

Scegliere OK. ¥.

### **Come installare la nuova versione dell'applicazione in una directory diversa**

¥. Scegliere il pulsante Cambia directory.

# **Installazione applicazione principale**

Il programma di installazione visualizza i tipi di installazione disponibili. Scegliere il pulsante accanto al tipo di installazione desiderato.

Se un tipo di installazione non è disponibile, significa che lo spazio su disco rigido non è sufficiente per tale installazione. È possibile procedere in uno dei seguenti modi:

▶ Scegliere un tipo di installazione diverso.

Oppure

Scegliere un'unità di destinazione diversa scegliendo il pulsante Cambia directory. ▶ Oppure

Passare dal programma di installazione ad un'altra applicazione (ad esempio File Manager) per cancellare file dal disco rigido e liberare spazio su disco. È possibile passare dal programma di installazione ad un'altra applicazione premendo CTRL+ESC per visualizzare l'Elenco dei task di Windows.

**Oppure** 

Uscire dal programma di installazione scegliendo il pulsante Esci.

## **Installazione personalizzata**

Questo tipo di installazione consente di personalizzare l'installazione, scegliendo le opzioni desiderate.

### **Come selezionare le opzioni di installazione**

¥. Nella casella "Opzioni" attivare la casella di controllo corrispondente agli elementi che si desidera installare e disattivare la casella di controllo degli elementi che si desidera escludere dall'installazione. Per attivare o disattivare le caselle di controllo, fare clic sulla casella accanto all'elemento oppure premere BARRA SPAZIATRICE quando l'elemento è selezionato.

Nella casella "Descrizione" verrà visualizzata una descrizione dell'elemento selezionato.

### **Come visualizzare altre opzioni**

▶ Nella casella "Opzioni" selezionare un elemento e quindi scegliere il pulsante Modifica opzione.

Nota Il pulsante Modifica opzione non sarà disponibile se non vi sono elementi secondari da selezionare.

### **Come installare un elemento in una directory diversa**

Nella casella "Opzioni" selezionare un elemento e quindi scegliere il pulsante Cambia directory. Il pulsante Cambia directory è disponibile solo per gli elementi che possono essere installati in una directory diversa.

Nella riga Spazio necessario nella parte inferiore dello schermo viene indicato lo spazio su disco necessario per l'installazione degli elementi selezionati nell'unità indicata.

# **Opzioni secondarie disponibili**

È possibile decidere di installare o di escludere dall'installazione le opzioni secondarie (componenti secondari) di un'applicazione.

### **Come selezionare gli elementi da installare**

¥. Nella casella "Opzioni" attivare la casella di controllo corrispondente all'elemento che si desidera installare oppure disattivare la casella di controllo degli elementi che si desidera escludere dall'installazione. Per attivare o disattivare una casella di controllo fare clic sulla casella accanto all'elemento oppure premere BARRA SPAZIATRICE quando l'elemento è selezionato.

Nella casella "Descrizione" verrà visualizzata una descrizione dell'elemento selezionato.

Nella riga Spazio necessario nella parte inferiore dello schermo viene indicato lo spazio su disco necessario per l'installazione degli elementi selezionati nell'unità indicata.

**Nota** Lo spazio su disco indicato non corrisponde allo spazio totale necessario per tutti i file installati nell'unità ma rappresenta unicamente lo spazio necessario per gli elementi selezionati nella casella "Opzioni" in questa schermata.

# **File condivisi dell'applicazione**

Il programma di installazione visualizza la directory in cui verranno installati i file condivisi utilizzati da più di un'applicazione. Tra i file condivisi vi sono gli strumenti di correzione e i convertitori. Se la directory indicata è corretta, scegliere OK.

### **Come cambiare il percorso ed indicare una diversa directory**

¥. Scegliere il pulsante Cambia directory.

# **Conferma server di rete**

Il programma di installazione visualizza il Server di rete e il Percorso di rete per la connessione con i file condivisi dell'applicazione. Il server e il percorso dovrebbero essere gli stessi indicati dagli utenti per l'esecuzione dell'applicazione dalla rete. Se il server e il percorso indicati sono corretti, scegliere il pulsante Continua. Se gli utenti eseguiranno la connessione con i file condivisi da un server e percorso diversi, digitare il server e il percorso validi e quindi scegliere il pulsante Continua.

# **Conferma server di rete**

Il programma di installazione non ha trovato il Server di rete e il Percorso di rete che verranno utilizzati per la connessione con i file condivisi dell'applicazione. Il server e il percorso dovrebbero essere gli stessi utilizzati dagli utenti per l'esecuzione dell'applicazione dal server. Digitare il server e il percorso validi e quindi scegliere il pulsante Continua.

## **Installazione di manutenzione**

È possibile scegliere gli elementi da installare oppure rimuovere elementi già installati.

### **Come selezionare le opzioni di installazione**

Þ. Nella casella "Opzioni" attivare la casella di controllo corrispondente agli elementi che si desidera installare e disattivare la casella di controllo degli elementi che si desidera escludere dall'installazione. Per attivare o disattivare le caselle di controllo, fare clic sulla casella accanto all'elemento oppure premere BARRA SPAZIATRICE quando l'elemento è selezionato.

Nella casella "Descrizione" verrà visualizzata una descrizione dell'elemento selezionato.

Nota Se un elemento della casella "Opzioni" non è disponibile per la selezione, significa che tale elemento è già stato installato da un'altra applicazione. Tale elemento non potrà essere reinstallato o rimosso.

### **Come visualizzare altre opzioni**

Þ. Nella casella "Opzioni" selezionare un elemento e quindi scegliere il pulsante Modifica opzione.

**Nota** Il pulsante Modifica opzione non sarà disponibile se non vi sono elementi secondari da selezionare.

### **Come installare un elemento in una directory diversa**

▶ Nella casella "Opzioni" selezionare un elemento e quindi scegliere il pulsante Cambia directory. Il pulsante Cambia directory è disponibile solo per gli elementi che possono essere installati in una directory diversa.

Nella riga Spazio necessario nella parte inferiore dello schermo viene indicato lo spazio su disco necessario per l'installazione degli elementi selezionati nell'unità indicata.

Nella parte inferiore dello schermo viene indicato il numero dei componenti che si stanno aggiungendo o rimuovendo.

## **Opzioni secondarie manutenzione**

È possibile installare o rimuovere gli elementi o componenti secondari di un'applicazione.

### **Come selezionare le opzioni**

Nella casella "Opzioni" attivare la casella di controllo corrispondente agli elementi ▶ che si desidera installare e disattivare la casella di controllo degli elementi che si desidera escludere dall'installazione. Per attivare o disattivare le caselle di controllo, fare clic sulla casella accanto all'elemento oppure premere BARRA SPAZIATRICE quando l'elemento è selezionato.

Nella casella "Descrizione" verrà visualizzata una descrizione dell'elemento selezionato.

Nella riga Spazio necessario nella parte inferiore dello schermo viene indicato lo spazio su disco necessario per l'installazione degli elementi selezionati nell'unità indicata.

Nella parte inferiore dello schermo viene indicato il numero dei componenti che si stanno aggiungendo o rimuovendo.

# **Spazio su disco insufficiente**

Lo spazio su disco disponibile non è sufficiente per installare gli elementi selezionati. Nella parte inferiore dello schermo vengono indicati lo spazio su disco necessario per

l'installazione degli elementi selezionati, lo spazio su disco disponibile e la differenza tra i due valori (Spazio richiesto).

Lo spazio indicato alla voce Spazio richiesto rappresenta lo spazio che è necessario liberare per poter installare le opzioni selezionate. È possibile procedere in uno dei seguenti modi:.

- Modificare le opzioni di installazione scegliendo il pulsante Modifica opzione. Oppure
- Provare ad installare le opzioni selezionate scegliendo il pulsante Installa. ▶ **Oppure**

Passare dal programma di installazione ad un'altra applicazione (ad esempio File Manager) per cancellare file dal disco rigido e liberare spazio su disco. È possibile passare dal programma di installazione ad un'altra applicazione premendo CTRL+ESC per visualizzare l'Elenco dei task di Windows.

Oppure

▶ Uscire dal programma di installazione scegliendo il pulsante Esci.

## **Cambia directory con pulsante Usa origine**

### **Come cambiare la directory di destinazione per l'installazione dell'applicazione**

Nella casella "Percorso" digitare il percorso completo della directory di destinazione e quindi scegliere OK.

Oppure

Nella casella "Directory" selezionare la directory in cui si desidera installare l'applicazione e quindi scegliere OK. Il programma di installazione aprirà la directory e la visualizzerà nella casella "Percorso". Scegliere OK per confermare il percorso indicato.

Se la directory si trova in un'unità diversa, selezionare l'unità desiderata nella casella "Unità". Fare clic nella casella oppure fare clic sulla freccia che compare a destra della casella per visualizzare un elenco delle unità disponibili. Le directory disponibili nell'unità selezionata verranno visualizzate nella casella "Directory".

Se la directory non esiste, selezionare l'unità e la/le directory che si desidera includere nel percorso e quindi aggiungere la nuova sottodirectory nella casella "Percorso" digitandone il nome alla fine del percorso.

### **Come utilizzare file di rete**

Scegliere il pulsante Usa origine. I file non verranno copiati nell'unità locale.

## **Riavvio di Windows**

A questo punto il programma di installazione riavvierà Windows per completare l'installazione. Prima di procedere è quindi consigliabile chiudere tutte le applicazioni eventualmente aperte, incluse eventuali sessioni di MS.DOS. Scegliere quindi il pulsante Continua.

### **Come chiudere le applicazioni senza uscire dal programma di installazione**

- 1. Per controllare se vi sono applicazioni aperte, premere CTRL+ESC per visualizzare l'Elenco dei task di Windows.
- 2. Dall'Elenco dei task, selezionare le applicazioni che si desidera chiudere.
- 3. Scegliere il pulsante Fine del task.

**Nota** Program Manager e il programma di installazione devono rimanere aperti.

### **Come terminare una sessione MS-DOS**

- 1. Nell'Elenco dei task selezionare Prompt di MS-DOS.
- 2. Scegliere il pulsante Passa a.
- 3. Digitare **exit** al prompt.
- 4. Premere INVIO.

Scegliendo il pulsante Continua verrà riavviato Windows. Nel caso vi siano applicazioni aperte, è possibile perdere eventuali dati non salvati.

# **La directory contiene uno o più file**

Quando si esegue l'installazione usando il parametro /A (modalità amministratore), è necessario installare in una directory vuota del server di rete o di altre ubicazioni condivise. L'installazione in una directory che non è vuota potrebbe sovrascrivere dei file utilizzati dagli utenti della rete.

Se l'installazione viene eseguita da un'ubicazione condivisa e gli utenti desiderano aggiungere o eliminare dei file dalla loro installazione esistente, è necessario che abbiano accesso alla versione di installazione originaria usata per installare tali file.

### **Come eseguire l'installazione in una directory vuota**

Scegliere OK, quindi procedere in uno dei seguenti modi:

- Digitare o selezionare il percorso di una directory vuota esistente.
	- **Oppure**
- Digitare il nome della directory che si desidera creare, aggiungendo, se necessario, il percorso. **Oppure**

 Se i file contenuti nella directory esistente non sono più necessari, passare al File Manager, eliminare la directory esistente, quindi installare la nuova versione del programma di installazione nella directory originaria.

**Note** Se gli utenti della rete hanno eseguito l'installazione usando un'applicazione che consente di ritornare al programma di installazione per aggiungere o eliminare applicazioni o componenti, è necessario rimuovere versioni esistenti della o delle applicazioni utilizzando la stessa versione del programma di installazione usata per installarle. È quindi possibile installare nuove versioni della o delle applicazioni usando la nuova versione del programma di installazione.